# 四川省政府采购供应商库系统

# 供应商操作手册

(第二版)

四川省财政厅

2021 年 8 月

#### $\blacksquare$ 录

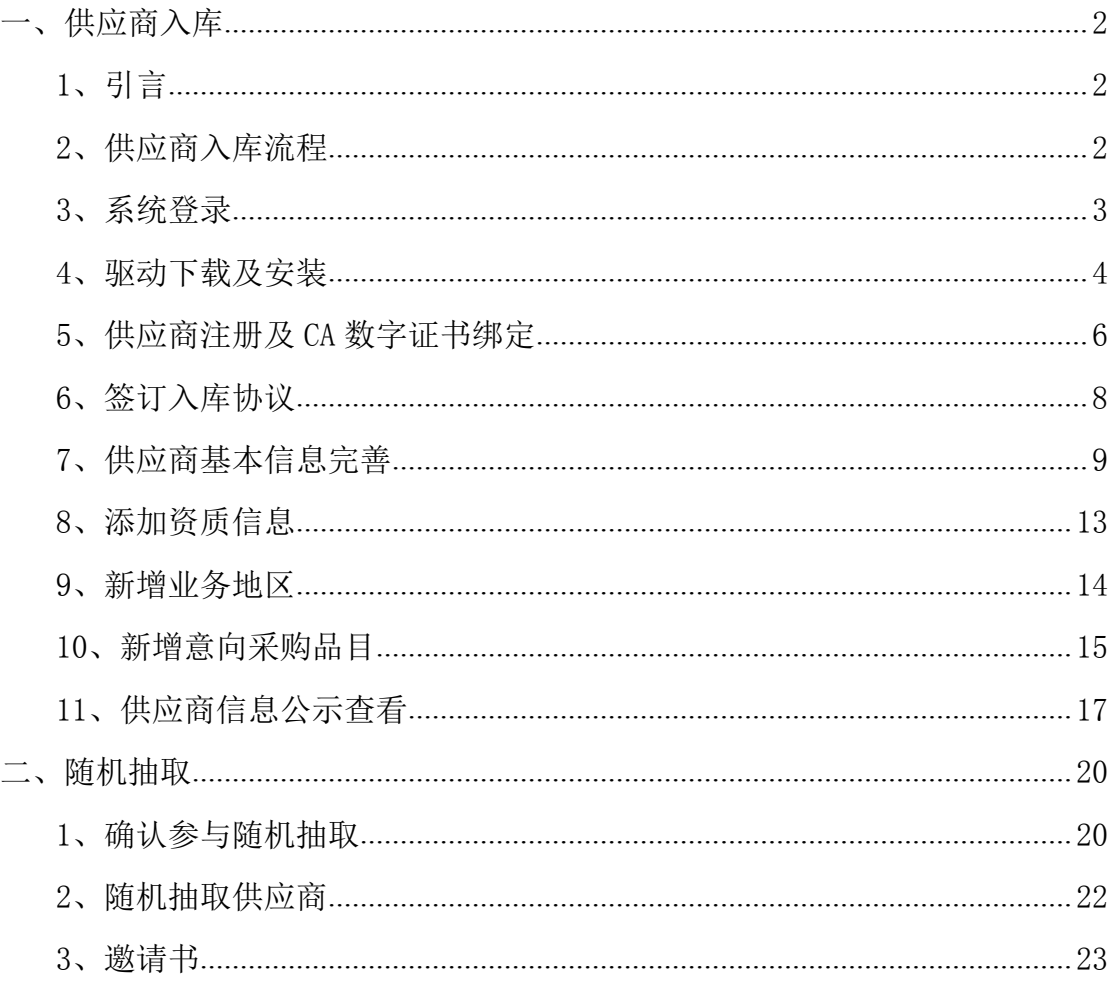

## <span id="page-2-0"></span>一、供应商入库

## <span id="page-2-1"></span>1、引言

本手册适用于四川省政府采购供应商库系统的供应商,所提供的界面图片仅 供参考,最终以实际操作为准,涉及系统操作方面的问题和建议,请及时向系统 技术人员反馈,联系电话:028-86727173;028-86728005。

## <span id="page-2-2"></span>2、供应商入库流程

点击供应商库首页-->驱动下载及安装-->供应商注册-->CA 数字证书绑定 -->签订入库协议-->基本信息完善-->添加资质信息-->新增业务地区-->新增意 向采购品目-->入库完成

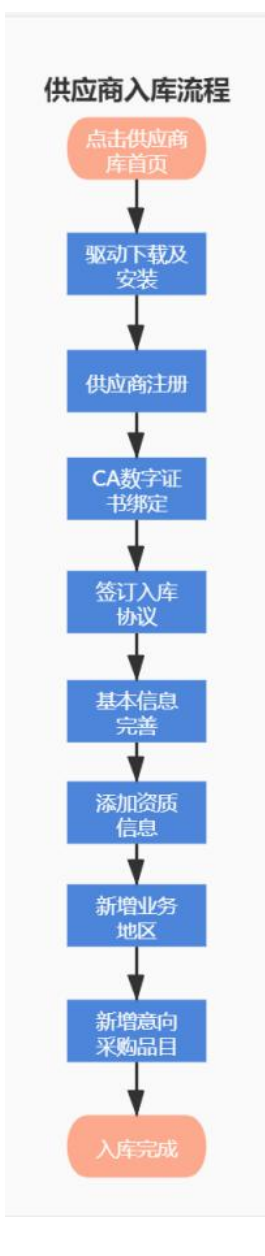

## <span id="page-3-0"></span>3、系统登录

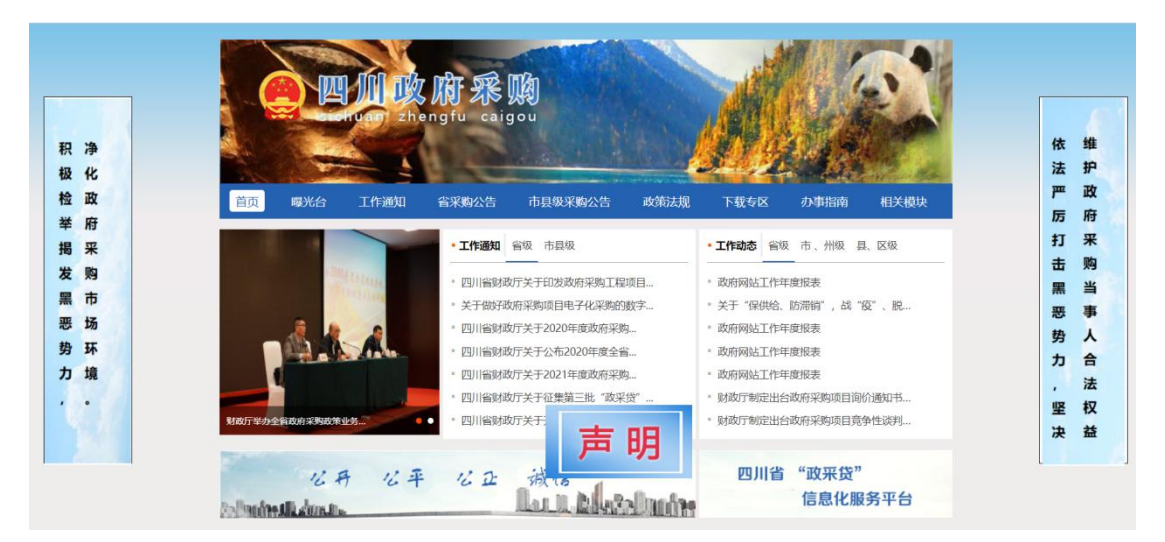

1、访问四川政府采购网(www.ccgp-sichuan.gov.cn)

2、首页下拉,点击"供应商库系统",跳转至系统登录界面。

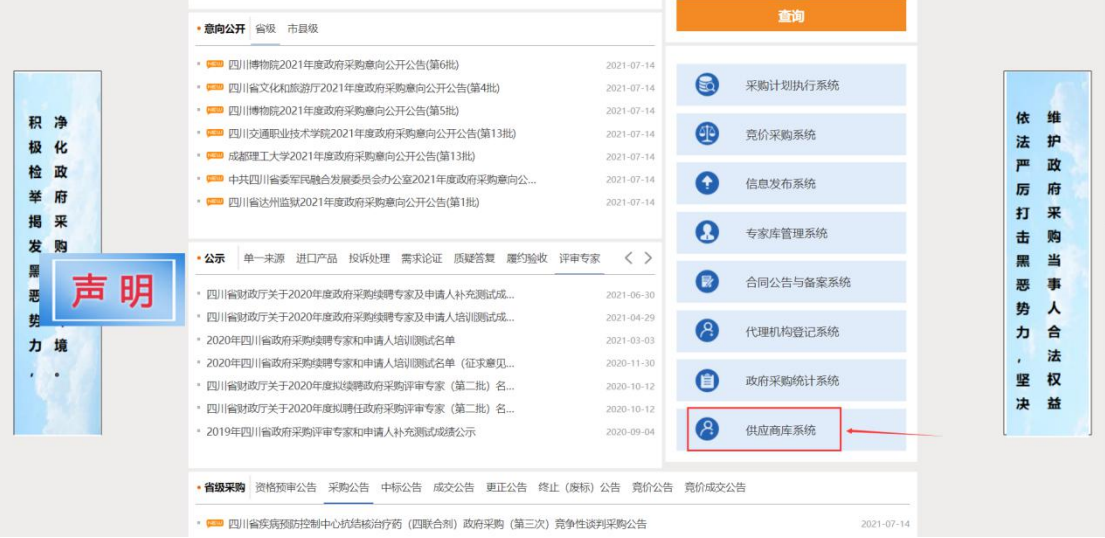

3、登录方式仅支持"CA 登录"方式。(登录前需完成注册及 CA 数字证书 绑定。注册流程详见本手册 1.4-1.10 节点)

#### 四川省政府采购供应商库系统

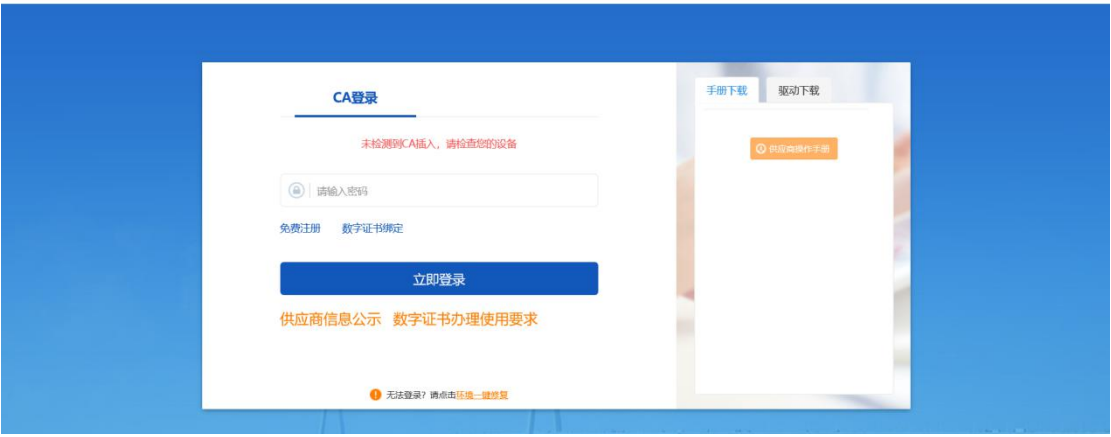

## <span id="page-4-0"></span>4、驱动下载及安装

## 前提条件:

Win7 或者 Win10 已联网电脑。

#### 基本功能:

系统驱动下载及安装。

#### 操作步骤:

1、打开"四川省政府采购供应商库系统"登录首页,点击右侧的"驱动下 载",完成驱动下载。

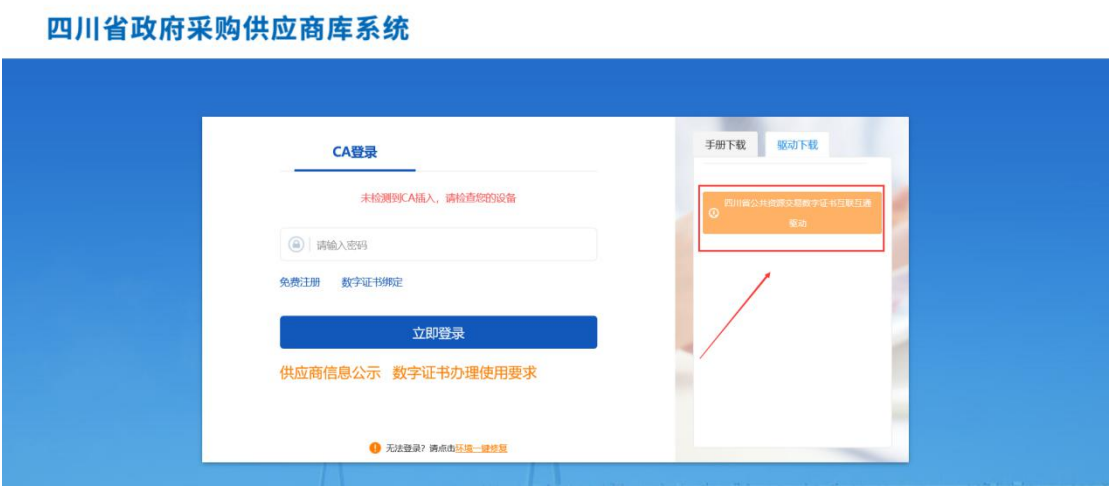

2、下载完成后, 双击安装程序(四川省 CA 互联互通驱动 3.0. exe), 进入 安装页面。

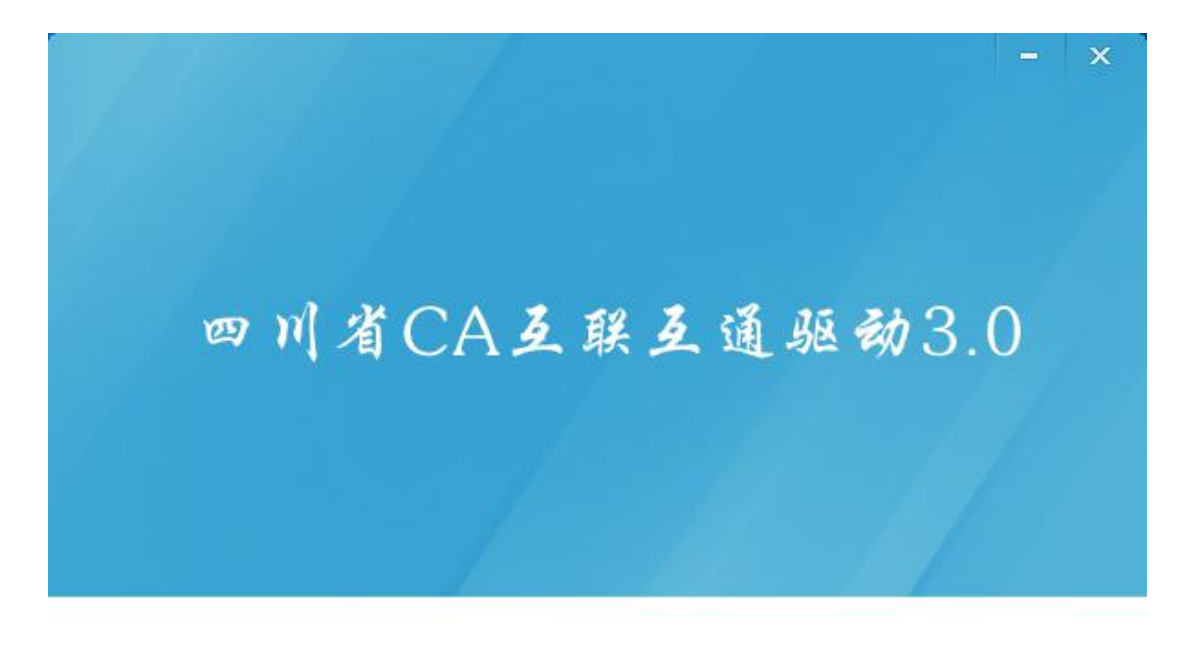

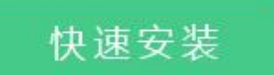

自定义安装>>

## 3、点击快速安装,进入安装进度页面,待运行完毕后,驱动安装成功。

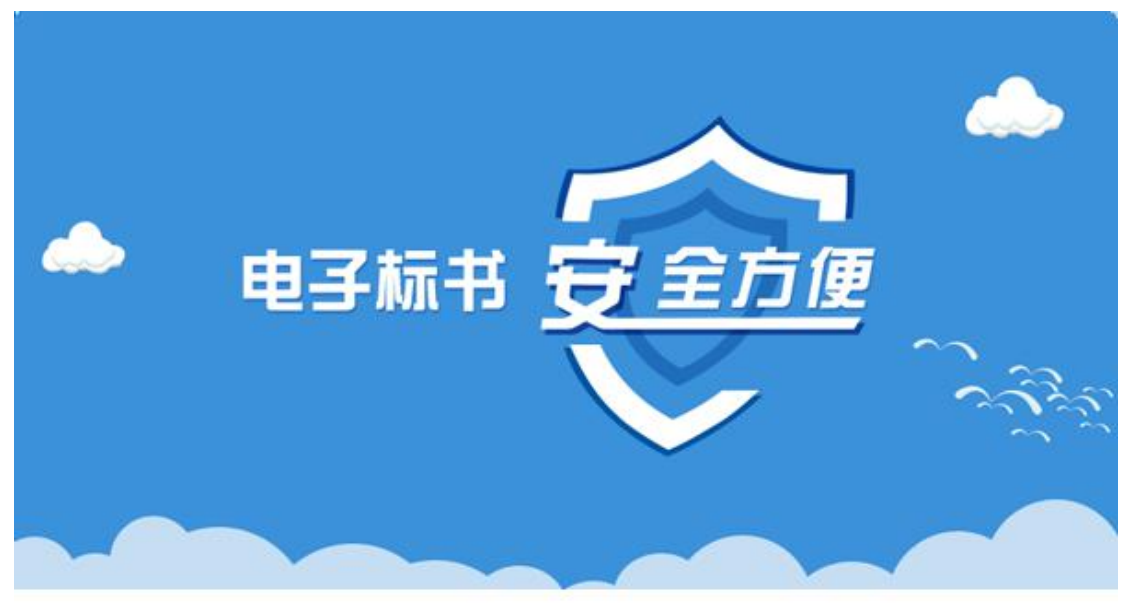

正在安装,请稍候...

53%

## <span id="page-6-0"></span>5、供应商注册及 CA 数字证书绑定

#### 前提条件:

供应商使用经依法认定的本单位数字证书及电子印章。

供应商使用纳入全国公共资源交易(四川省)数字证书互认范围的本单位数 字证书注册、登录供应商库。具体要求见:四川政府采购网--工作通知--省级, 《关于做好政府采购项目电子化采购的数字证书和电子签章办理使用工作的通

知》

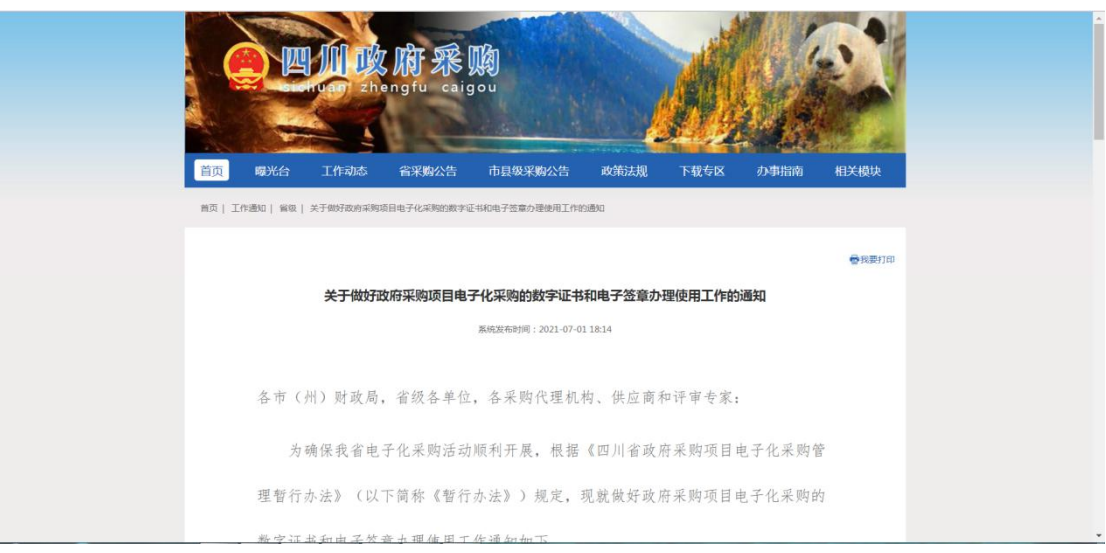

或者点击供应商库登录首页"数字证书办理使用要求",也可到链接上述通 知地址。

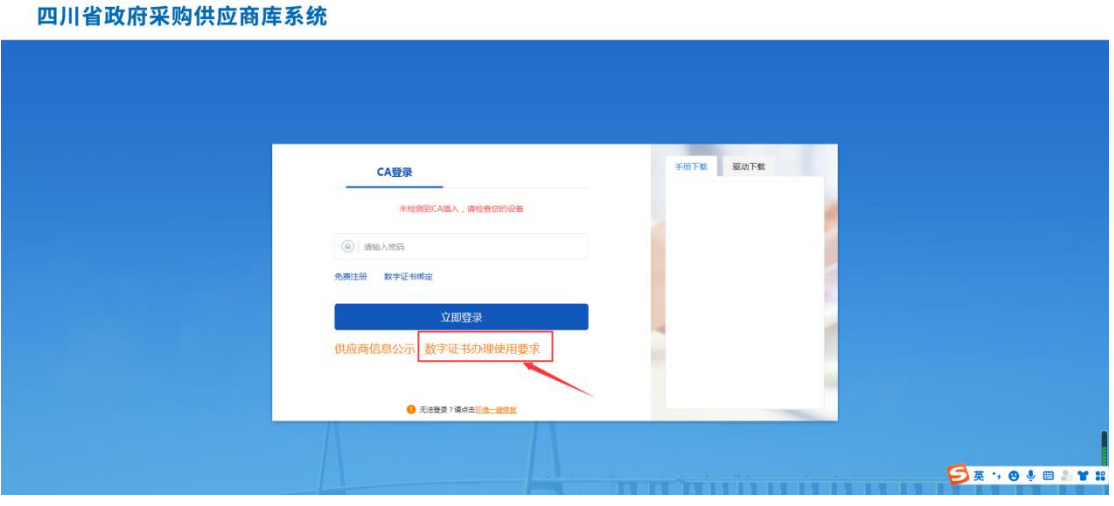

## 基本功能:

供应商注册。

操作步骤:

1、"四川省政府采购供应商库系统"首页,点击"免费注册"按钮,进入 注册页面。

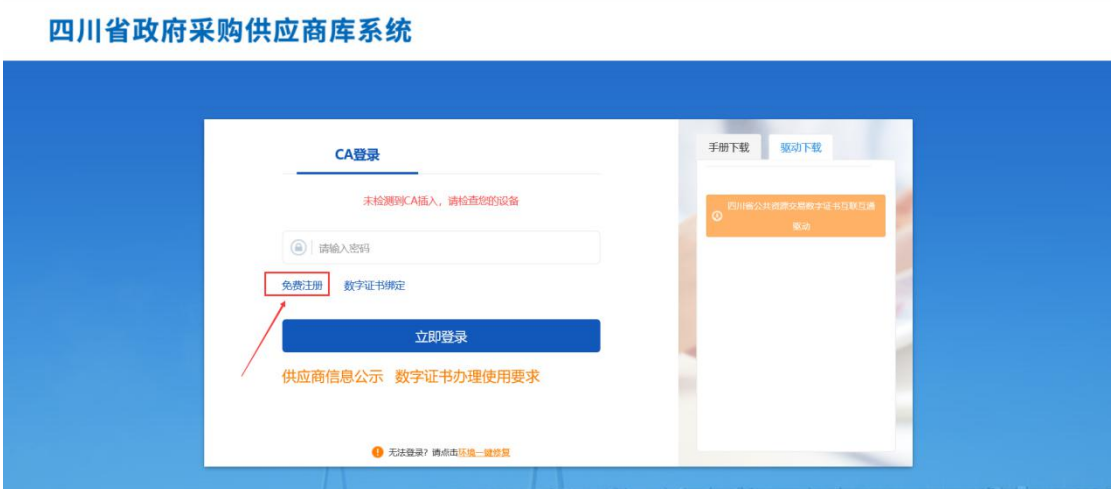

2、插入本单位的数字证书,点击"读取"按钮,自动读取本单位的单位名 称,完善页面上法定代表人姓名、法定代表人手机号码等信息后,点击"获取短 信验证码",将获取到的短信验证码填入"验证码"框中,点击"立即注册"即 可。<br>

重要:此处要求预留法定代表人信息及手机号务必要与实际保持一致,这是 保障供应商合法权益的重要手段,供应商库向法定代表人发送验证信息中还需 要法定代表人一并确认是否是本单位操作和真实意思表示,否则自行承担不利 后果。

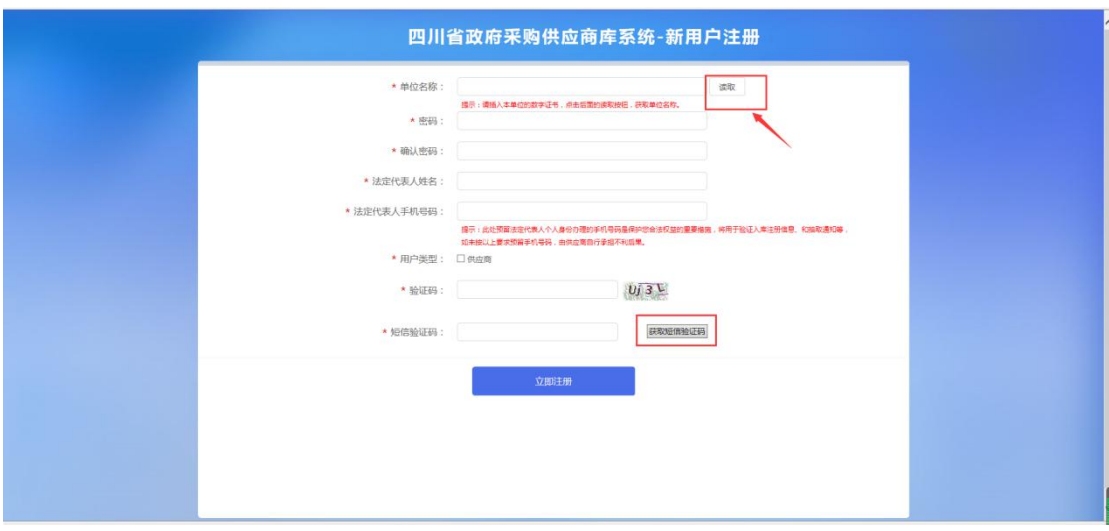

3、注册完成后,系统自动跳转到"数字证书绑定"页面,点击"绑定"按 钮即可。

7

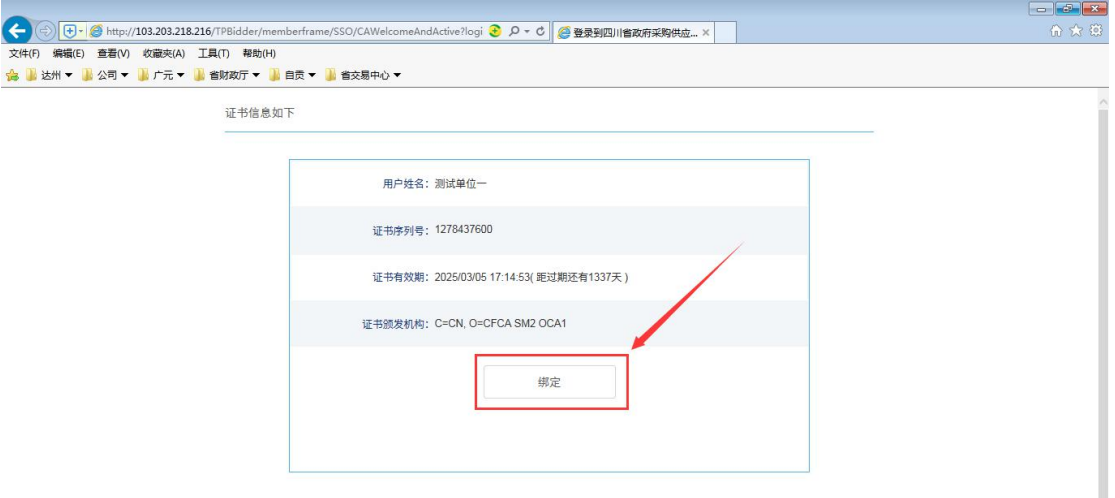

## <span id="page-8-0"></span>6、签订入库协议

#### 前提条件:

供应商已完成注册及 CA 数字证书绑定。

#### 基本功能:

供应商签订入库协议。

#### 操作步骤:

供应商注册完成并绑定身份后,首次登录系统需要阅读《供应商入库协议》, 阅读完成后点击"同意"按钮即可。如果不同意本协议的任意或全部条款内容, 点击"不同意"按钮,系统会自动退回到登录首页。

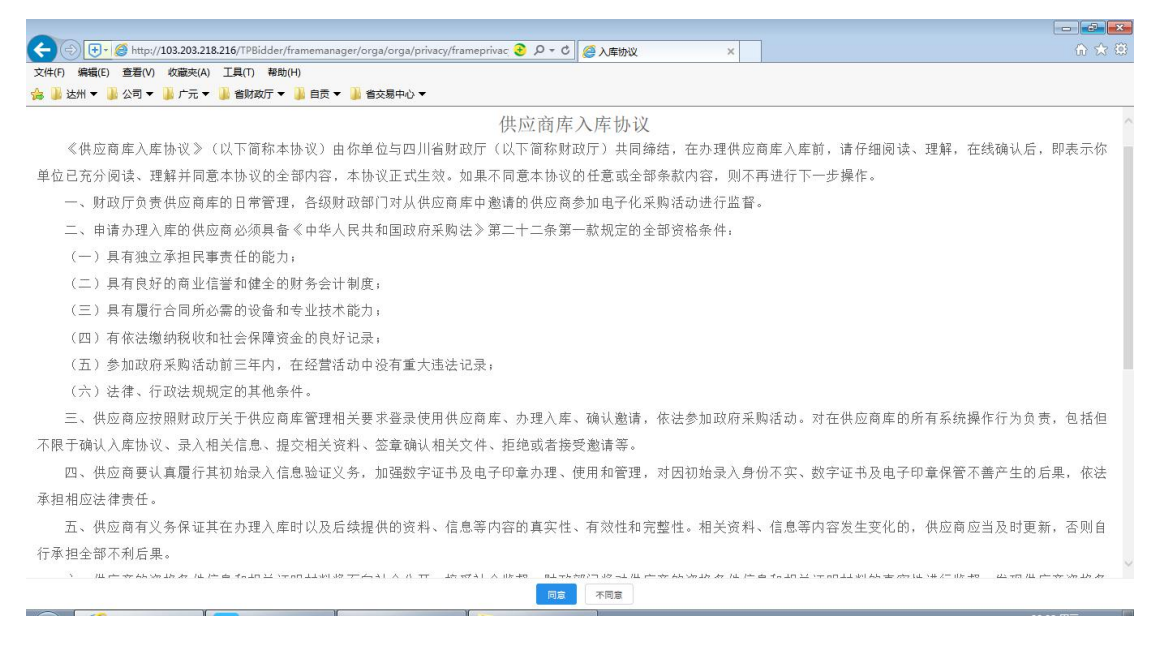

## 重要:供应商应认真阅读并完全理解协议内容,认可并点击同意后,协议生

## 效。

## <span id="page-9-0"></span>7、供应商基本信息完善

## 前提条件:

供应商已签订入库协议。

### 基本功能:

供应商基本信息完善。

## 操作步骤:

1、登录"四川省政府采购供应商库系统"后,点击菜单栏里面的"单位信 息"进入基本信息页面。

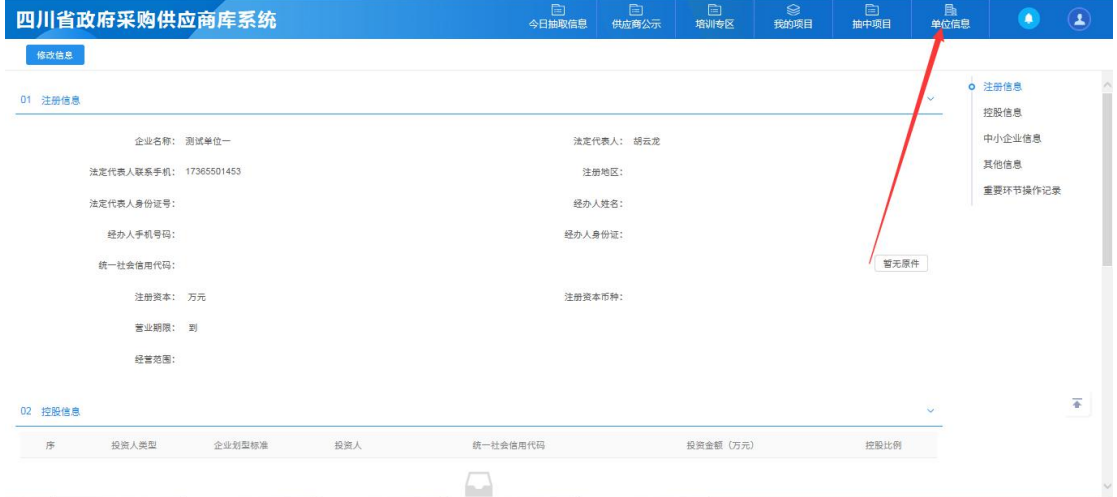

### 2、点击"修改信息"按钮,进入信息编辑页面,完善页面上相关信息。

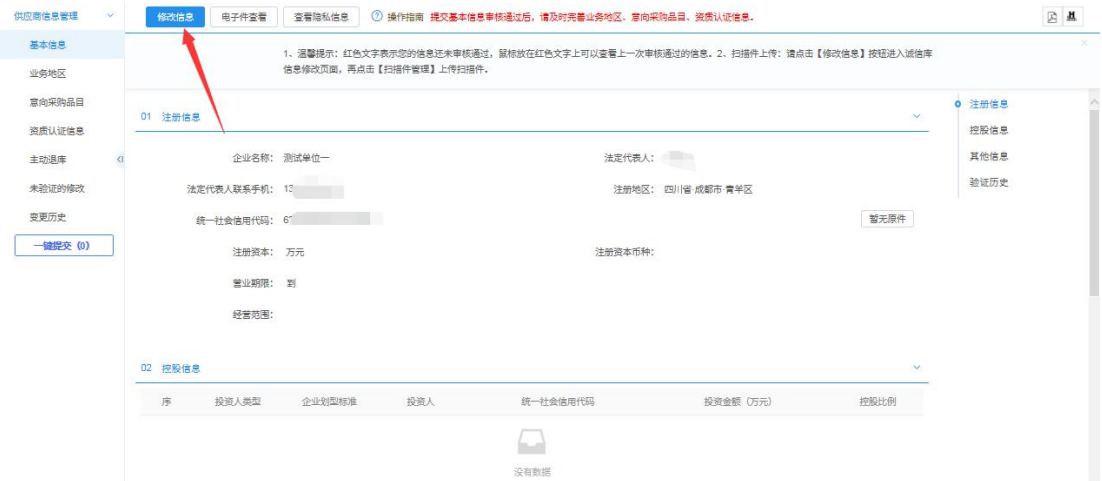

3、点击"新增控股信息"按钮,打开新增控股信息页面,录入供应商控股股 东的信息,并认真核实控股股东的属于大、中、小、微企业。

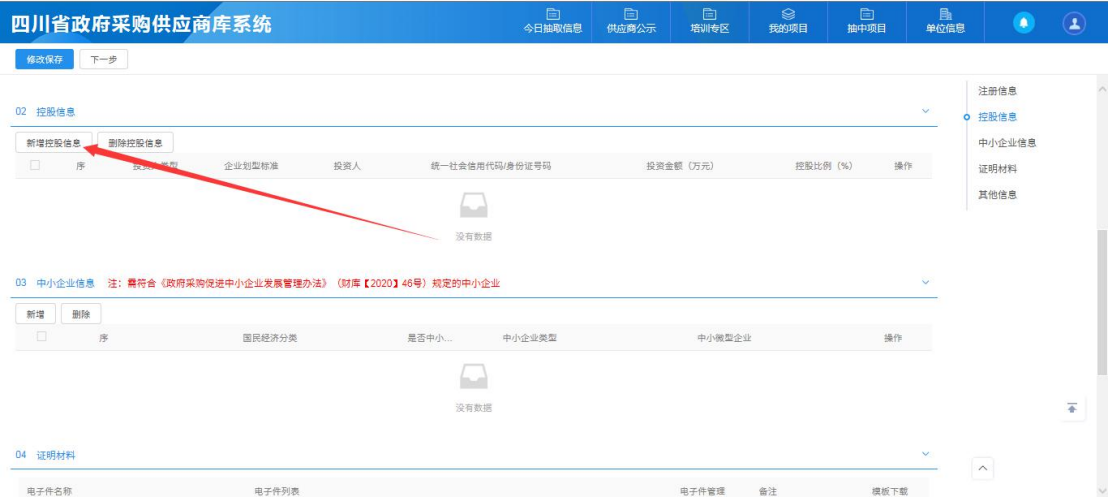

4、根据财政部(财库﹝2020﹞46 号)文规定,属于中小企业的,可以点击 中小企业信息版块中的"新增"按钮,新增本单位的中小企业信息;残疾人福利 性单位和监狱企业,按照财政部会同国务院有关部门印发的相关政策要求进行认 定。

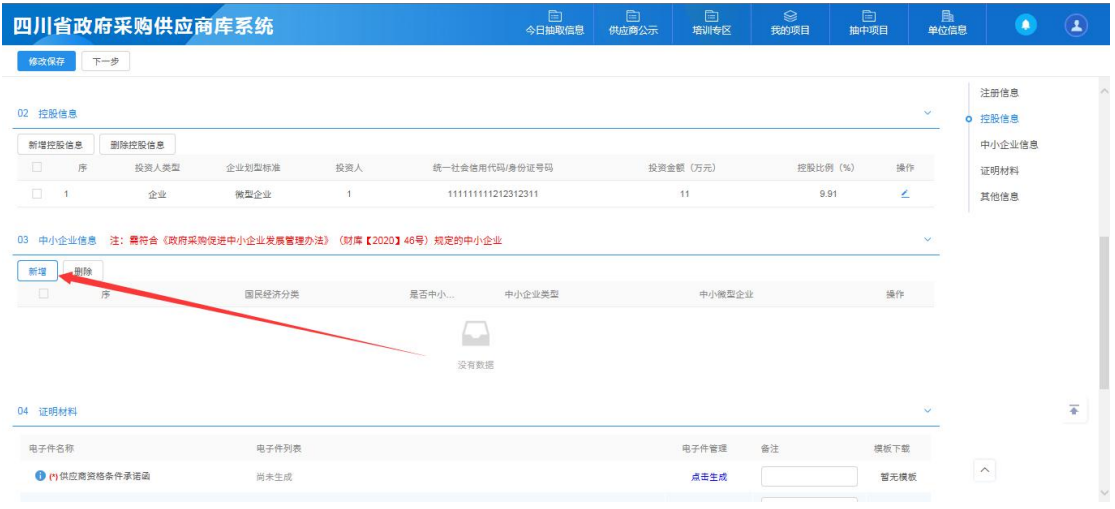

5、点击右侧"修改"按钮,可以对已录入信息进行修改。

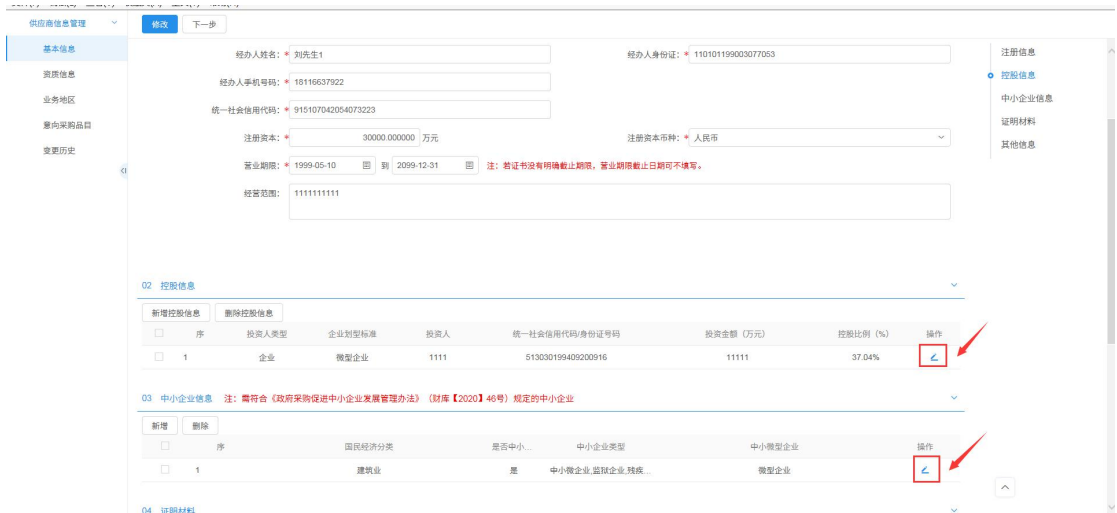

6、录入相关中小企业信息后,点击对应证明材料后面的"点击生成"按钮, 系统自动获取当前页面相关信息,生成相应的声明函。

注:中小企业声明函和残疾人福利性单位声明函是通过系统自动生成使用电 子签章确认。监狱企业证明文件是上传扫描件形式。未录入并签章确认的,不享 受相关支持政策。

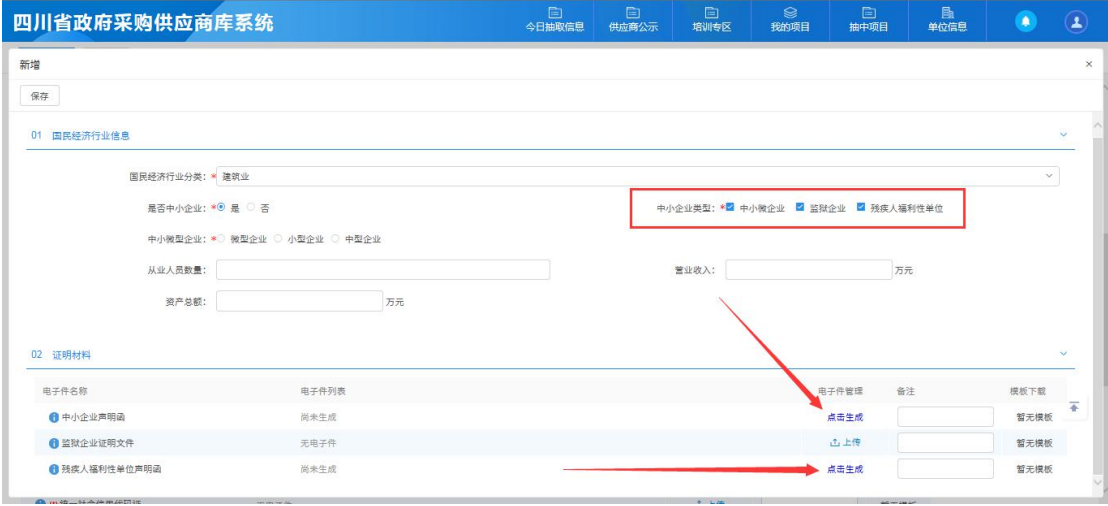

7、点击页面上的"签章"按钮,在声明函中对应位置电子签章,然后点击"签 章提交"按钮。

8、基本信息页面上信息录入完成后,点击"下一步"进入到数据确认页面, 确认数据无误后,点击"提交信息"按钮。

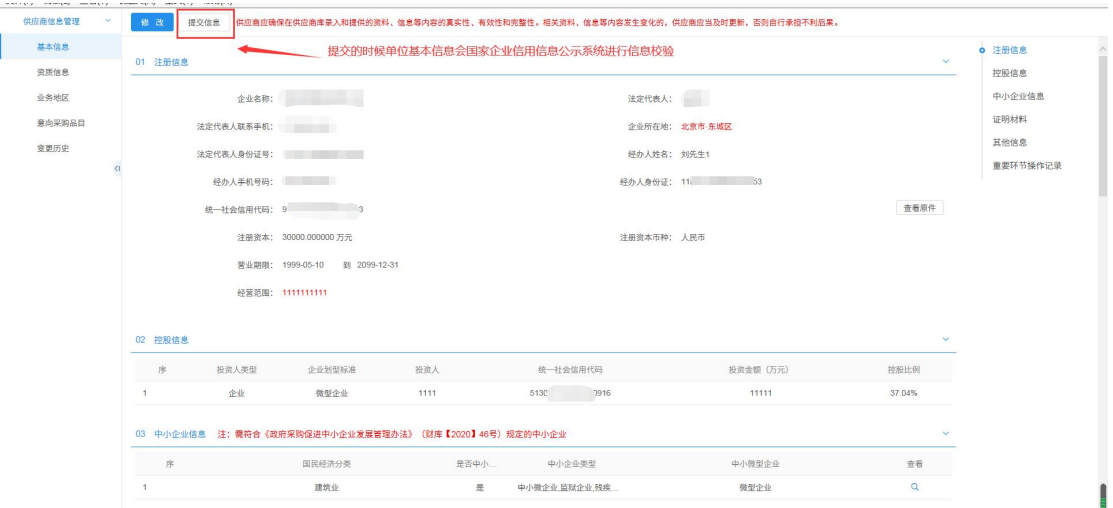

9、提交信息完成后,如果需要再次修改,点击左上角"修改信息"按钮进行 二次修改。

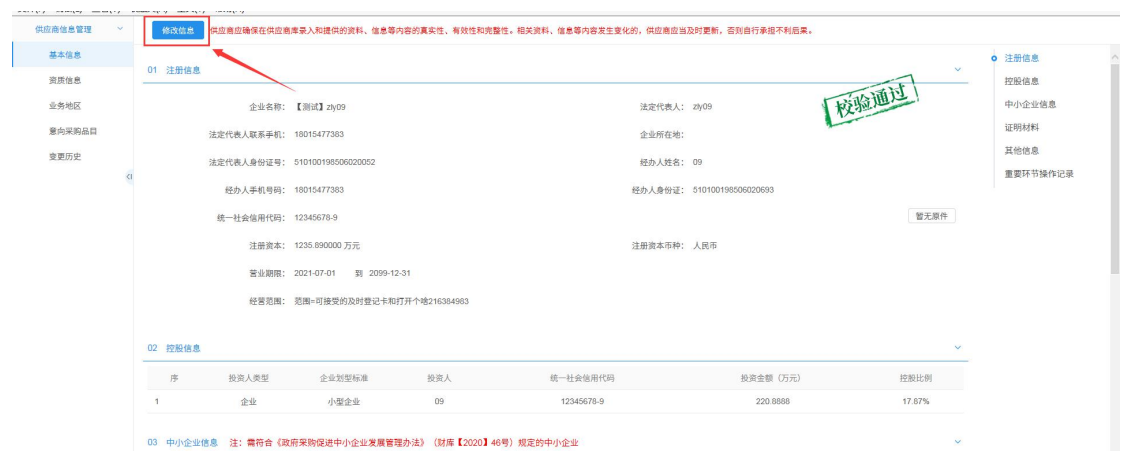

#### 重要:

1. 点击基本信息页面"提交信息"按钮后,供应商库中本单位已录入基本信 息会自动与[【国家企业信用信息公示系统】](http://www.gsxt.gov.cn/corp-query-search-1.html)进行工商信息校验,如果信息校验不 通过,请根据提示内容修改后重新提交进行校验。

2. 已入库供应商的资格信息将通过供应商库向社会公开,接受社会监督。供 应商入库后,资格条件发生变动的,应当及时登录供应商库进行更新,并承担未 及时更新带来的不利后果。

3. 校验不通过的,供应商按照提示信息进行核实、修改。确因相关证书信息 与国家企业信用信息公示系统、四川省建筑市场监管公共服务平台的信息不一 致,导致无法校验通过的,供应商应及时向相关主管部门申请修改相应信息。

## <span id="page-13-0"></span>8、添加资质信息

## 前提条件:

供应商基本信息已校验通过。

## 基本功能:

供应商新增资质信息。

## 操作步骤:

1、点击"新增资质信息"按钮,打开新增资质页面。

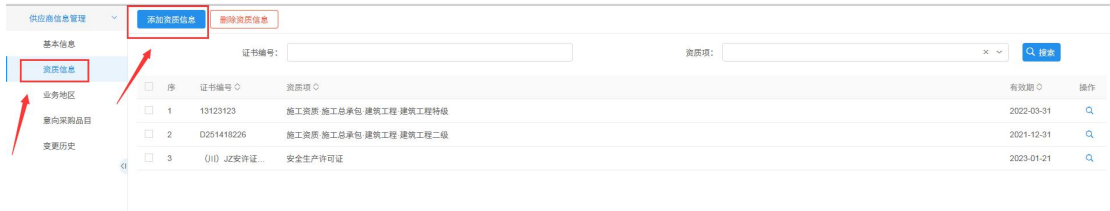

## 2、录入资质相关信息,包括证书号、发证机关、资质项、有效期等信息。

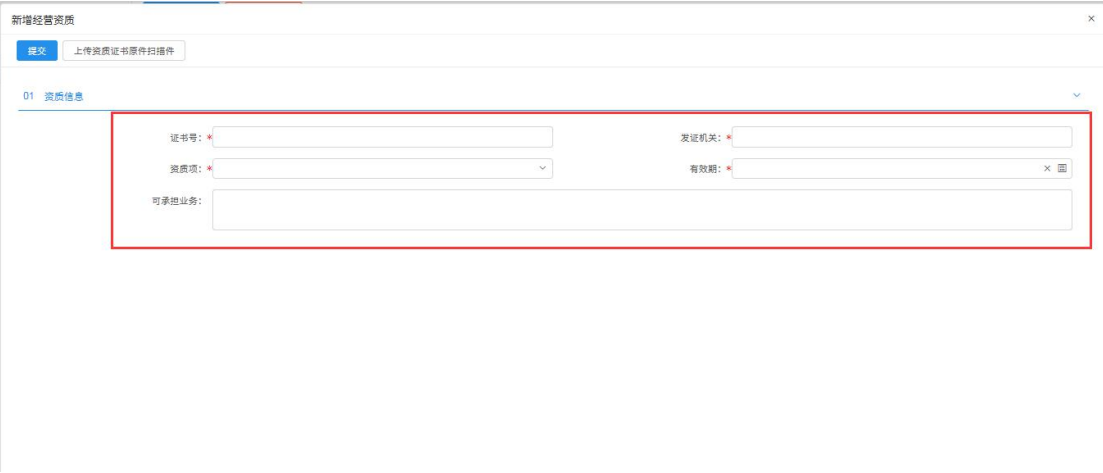

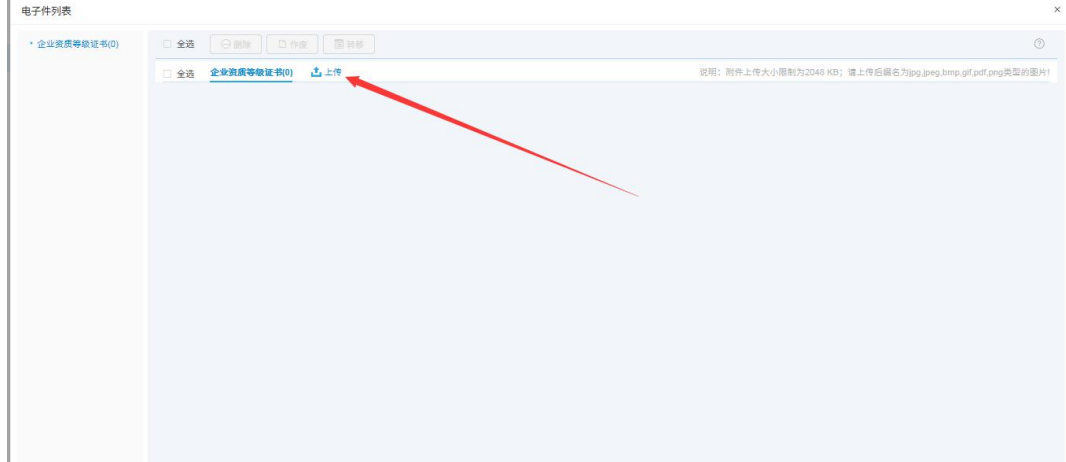

## 3、填写完成后,点击"上传资质证书原件扫描件"按钮,上传相关材料。

4、回到信息录入页面,点击"提交"按钮,系统自动与【四川省建筑市场 监管公共服务平台】进行资质数据校验。如果资质校验不成功则弹出对应无法匹 配错误的信息,根据提示内容修改后重新提交即可。如果校验成功,则资质新增 成功。

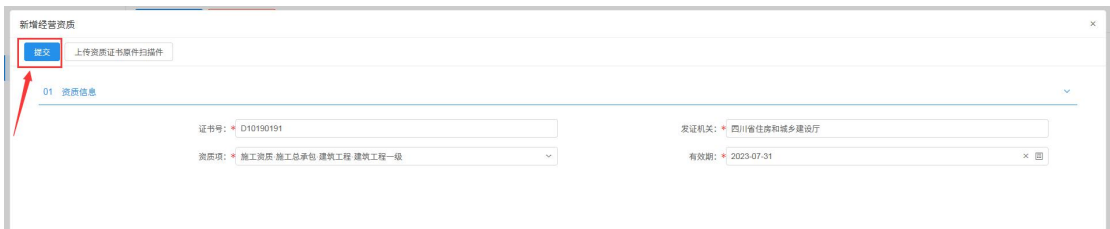

5、如果需要删除已录入资质信息,勾选对应资质,点击"删除资质信息" 按钮,进行删除。

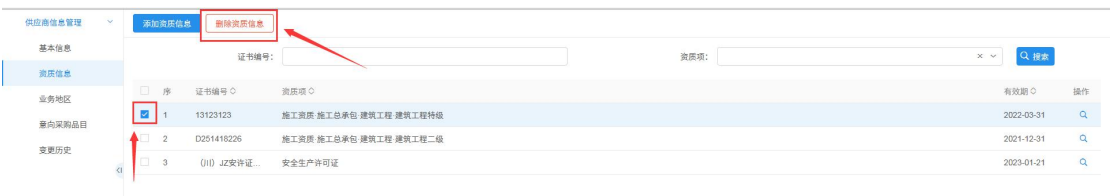

6、如果需要修改已新增资质,点击对应资质右侧操作按钮

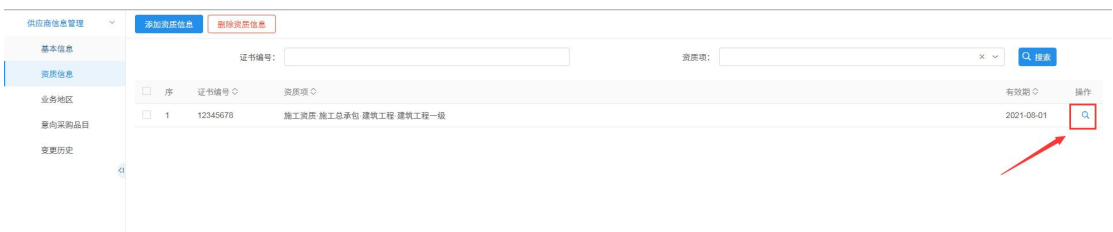

7、点击操作按钮后,进入资质详细页面,点击左上角"修改"即可对已录 入资质进行修改。

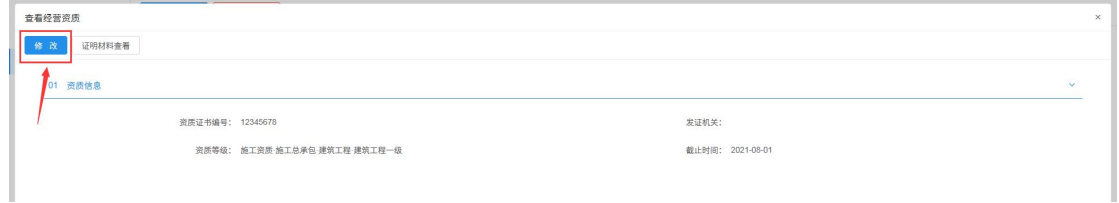

重要:供应商入库后,资格条件发生变动的,应当及时登录供应商库进行更 新。否则,自行承担未及时更新带来的不利后果。

<span id="page-14-0"></span>9、新增业务地区

前提条件:

供应商已签订入库协议。

### 基本功能:

供应商选择业务地区。

#### 操作步骤:

1、勾选意向业务地区,点击"保存"按钮即可。

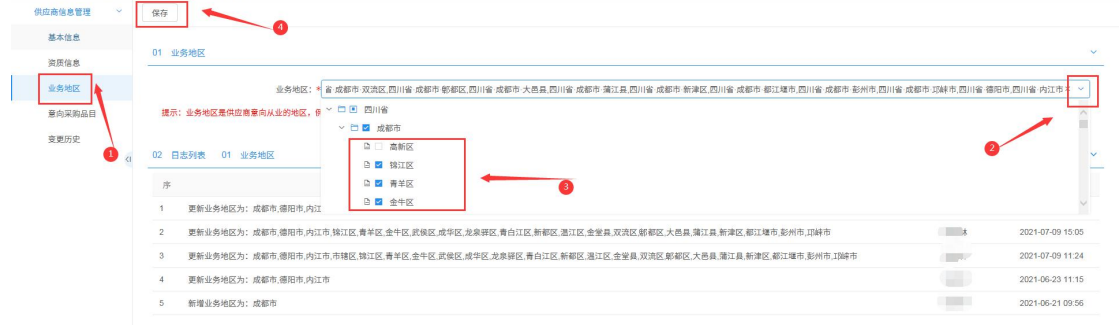

2、如果需要调整已选择的业务地区,点击业务地区右侧下拉按钮,把已勾 选的业务地区前勾选去掉,再点击左上角"保存"按钮,即可完成业务地区修改。

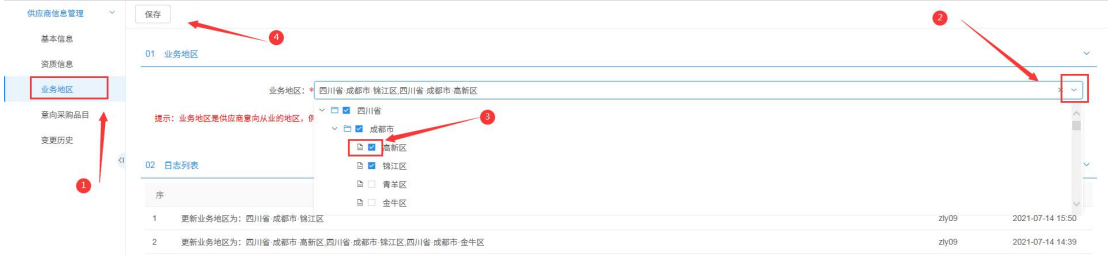

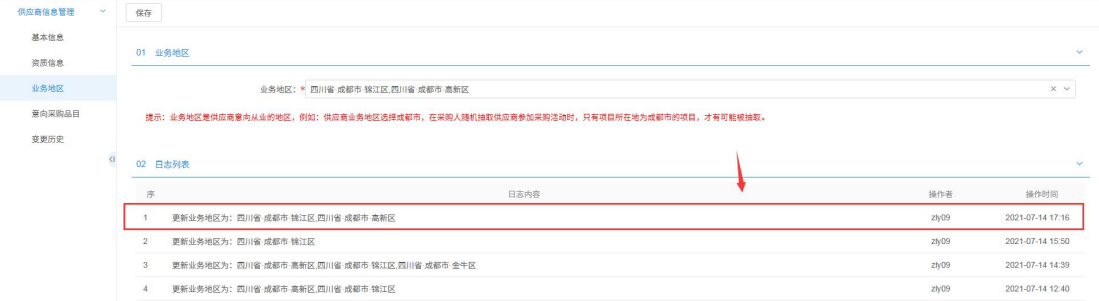

3、新增、修改业务地区后,【02 日志列表】栏目下方会记录修改情况。

注:业务地区是供应商意向从业的地区,例如:供应商业务地区选择成都市 锦江区,在采购人随机抽取供应商参加采购活动时,只有项目所在地为成都市锦 江区的项目,才有可能被抽取。

<span id="page-15-0"></span>10、新增意向采购品目

前提条件:

供应商已签订入库协议。

## 基本功能:

供应商新增意向采购品目。

## 操作步骤:

1、点击"新增意向采购品目",进入新增采购品目页面。

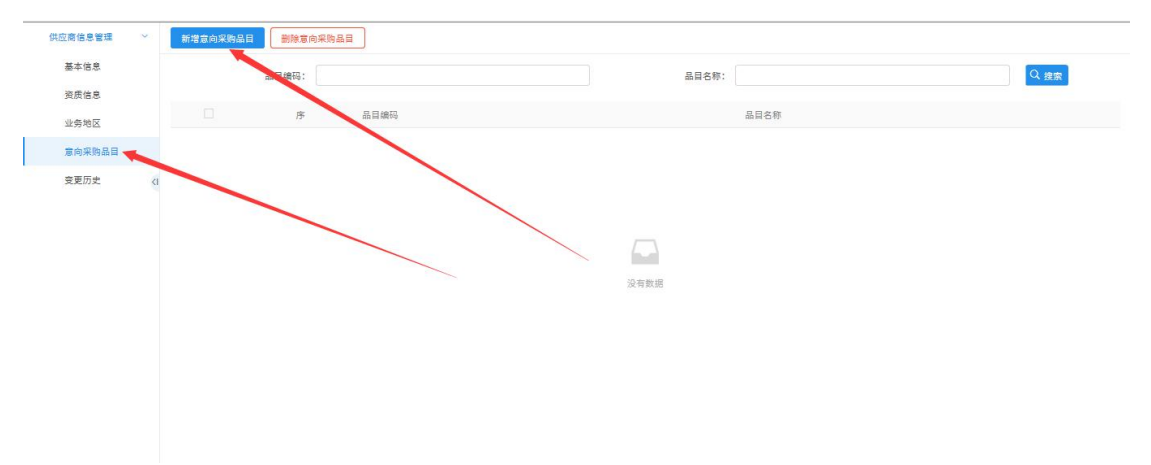

## 2、点击"新增品目"按钮

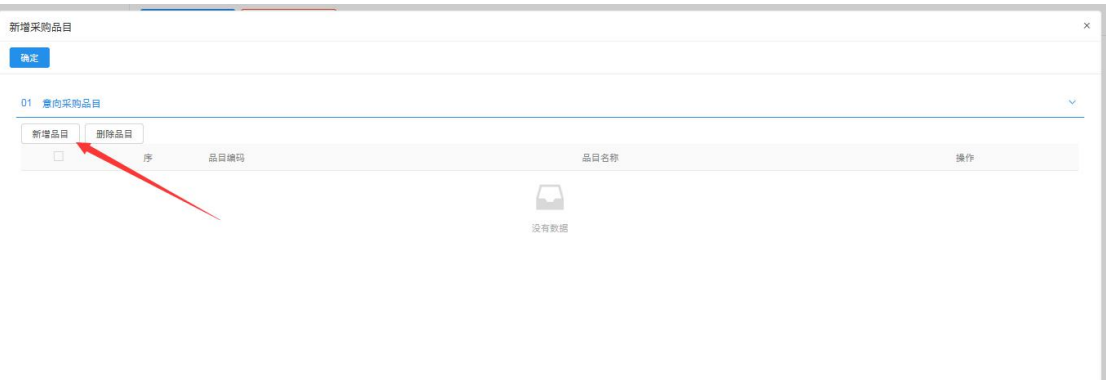

## 3、在采购目录下拉列表设置好本单位的品目信息,点击"保存"按钮。

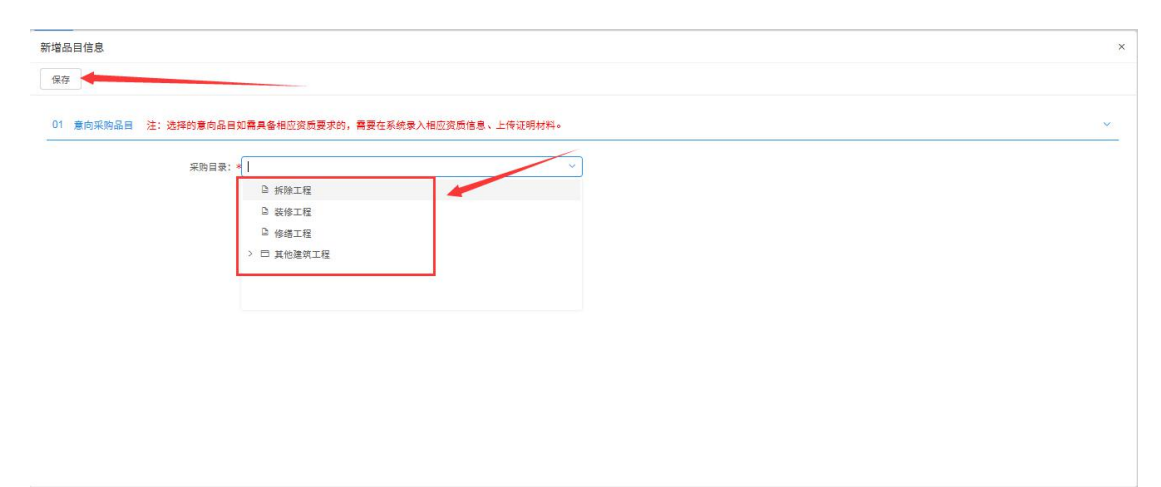

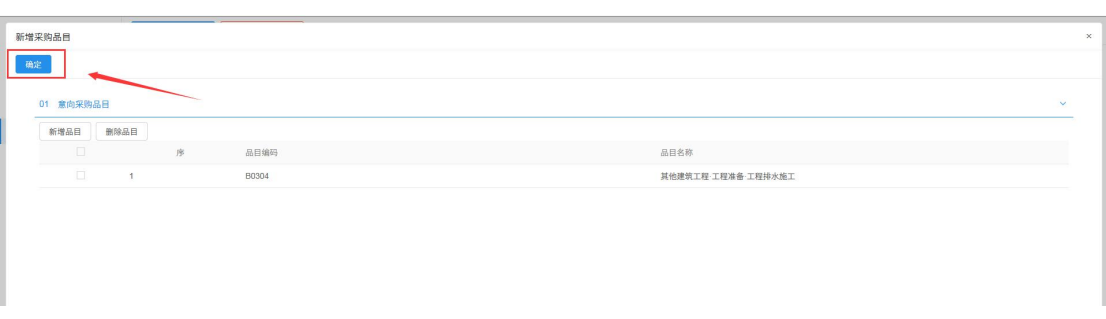

4、点击"确定"按钮,完成所有意向采购品目新增确定。

5、如果需要删除已录入意向采购品目,勾选对应品目,点击"删除意向采 购品目"按钮,进行删除。

注:已新增意向采购品目无法修改,只能删除后新增。

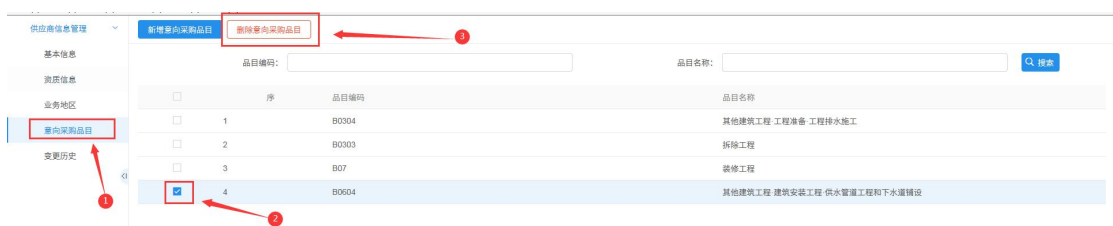

重点:选择"其他建设工程"的,需要细化到具体采购品目,供应商要根据 自身资质情况确认是否满足相应资质要求。

## <span id="page-17-0"></span>11、供应商信息公示查看

## 前提条件:

供应商已入库完成。

### 基本功能:

查看已入库供应商及情况反映

#### 操作步骤:

1、点击供应商库登录首页"供应商信息公示",进入到所有已入库供应商 信息查看界面。

#### 四川省政府采购供应商库系统

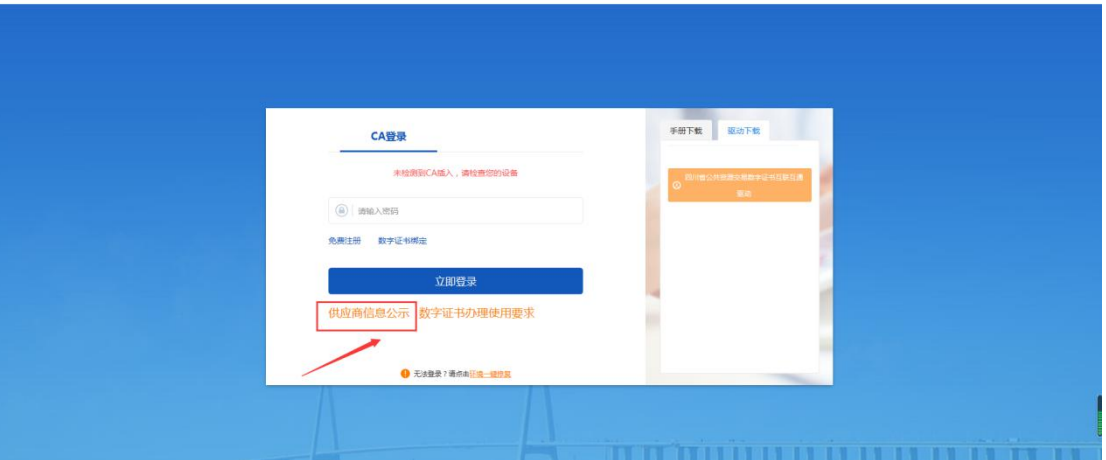

2、此处会展示所有已入库供应商信息,

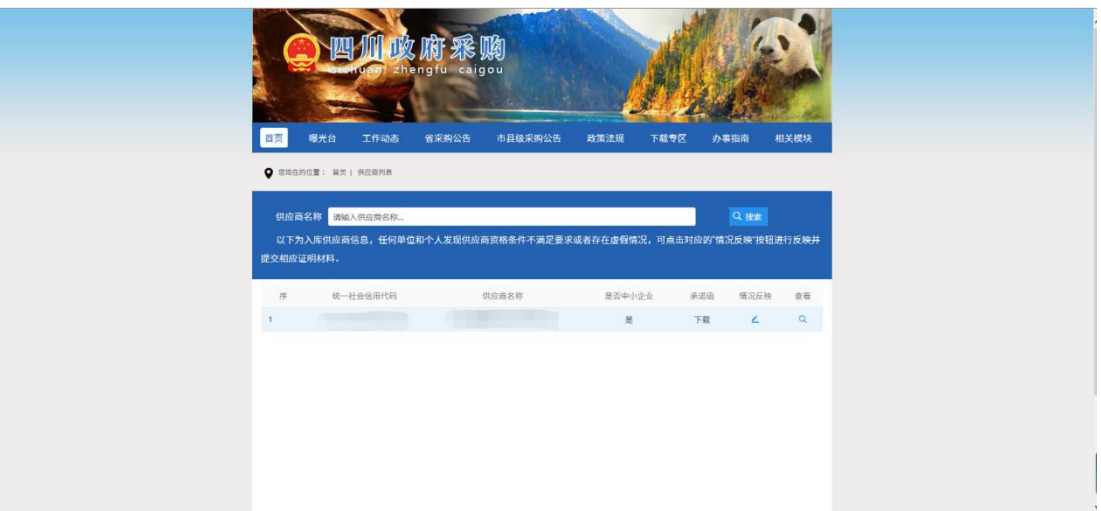

## 可点击"下载"按钮,查看某一入库供应商的已盖章承诺函

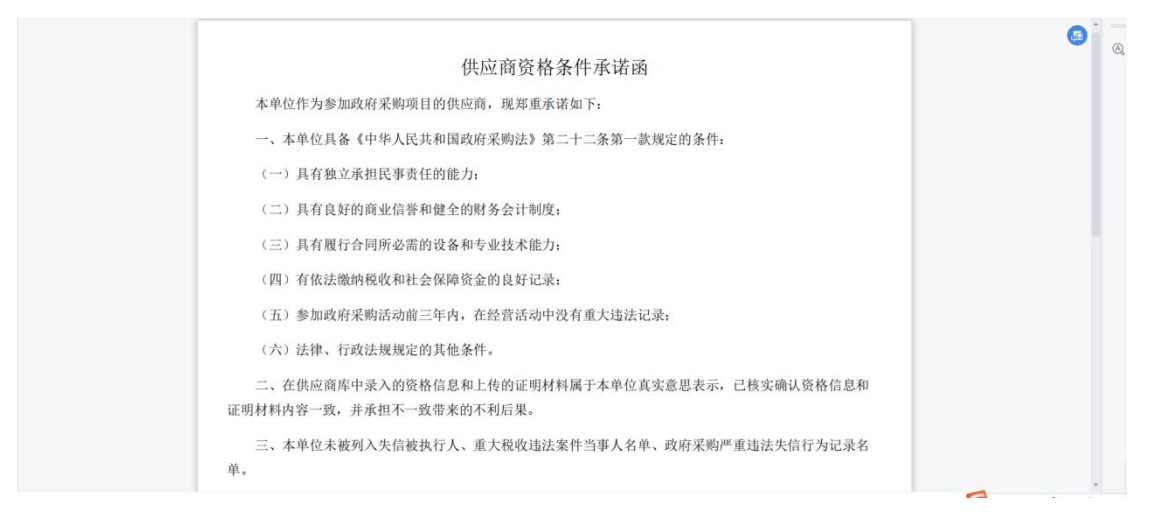

或者点击最右侧查看按钮,可以查看该单位的基础信息

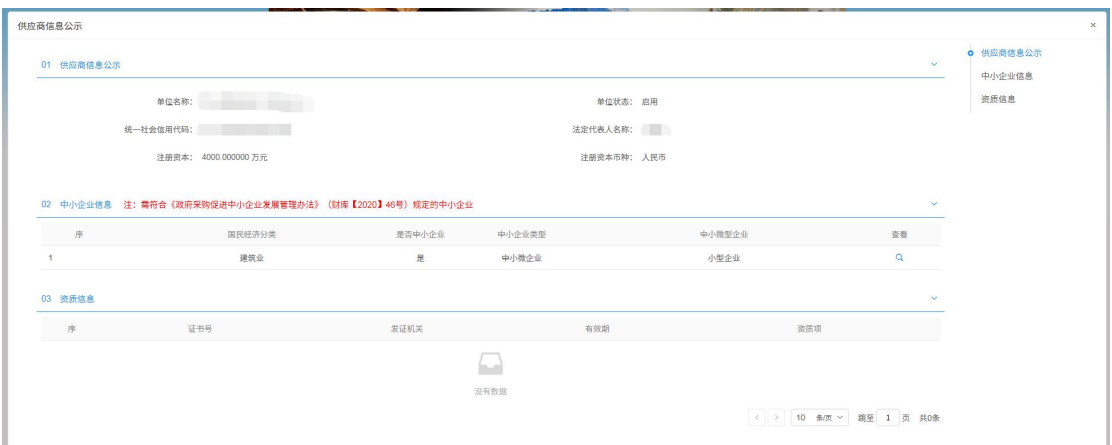

同样可点击基础信息页面的,查看按钮,对中小企业信息及资质等信息进行 查看。

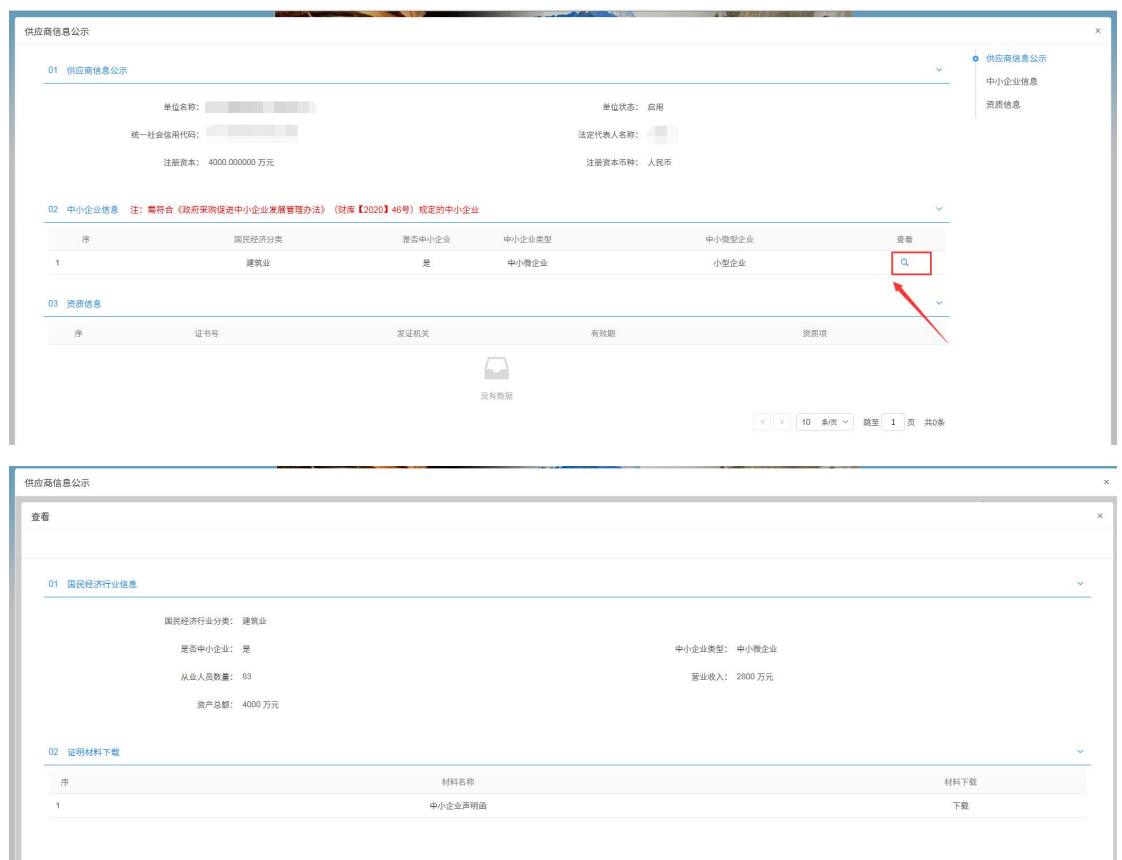

3、在供应商公示信息页面,如果发现某一单位信息存在虚假,可以点击"情 况反映"下按钮,进入问题反映界面

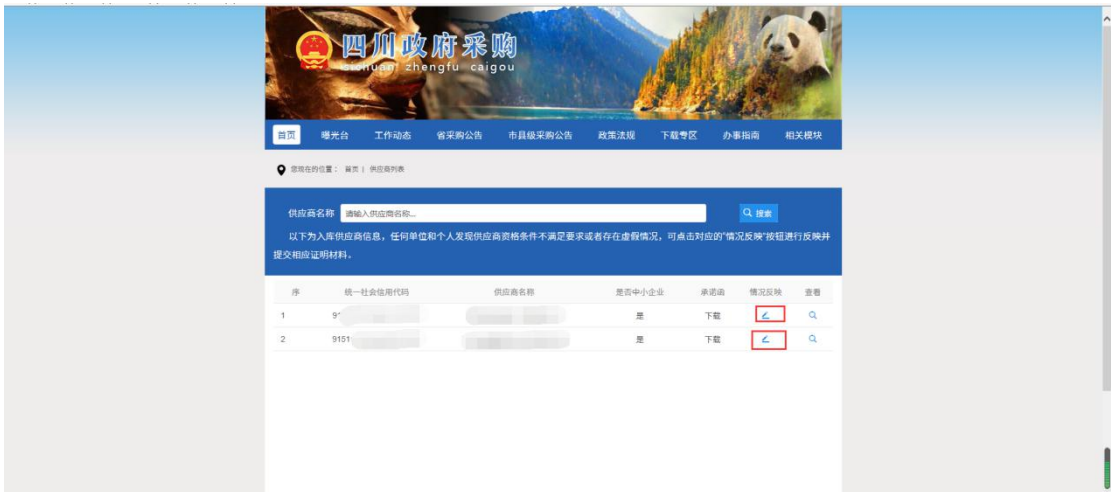

此处需要录入姓名,联系电话,被反映的供应商,反映内容,佐证材料 注意:佐证材料一定要能够证明被反映供应商的问题点。

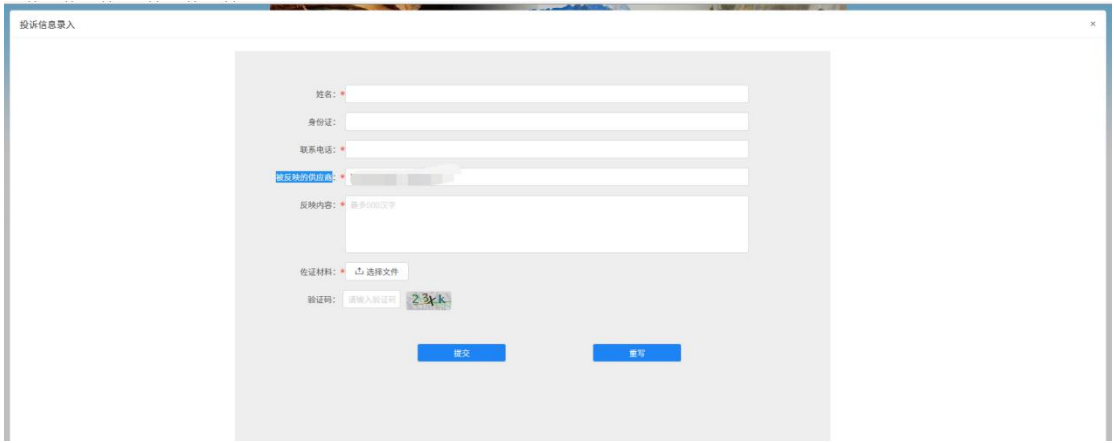

## <span id="page-20-0"></span>二、随机抽取

## <span id="page-20-1"></span>1、确认参与随机抽取

### 前提条件:

在供应商库中符合拟随机抽取项目资格条件的供应商。

### 基本功能:

在确认参与随机抽取截止时间前,供应商登录供应商库进行确认。

### 操作步骤:

(1)供应商登录至供应商库,最上方依次有抽取情况,参与确认,邀请书, 培训专区,单位信息菜单。

点击"抽取情况",展示当前系统内所有随机抽取项目的情况。

点击"参与确认",展示所有符合资格条件的项目信息,供应商自愿参与。

点击"邀请书",展示所有被随机抽中后,采购代理机构推送的项目邀请书。

点击"培训专区",展示当前系统内的知识专栏、学习下载等信息,供应商 应及时下载或者查看学习。

点击"单位信息",可以查看、修改本单位入库信息。

点击右上角"小铃铛"图标,展示本单位所有通知消息。(包括被抽中后的 通知消息也可在此点击查看。)

点击右上角"人像"图标,展示当前用户名称。

在搜索框输入相关信息,点击"搜索"按钮,可进行搜索。

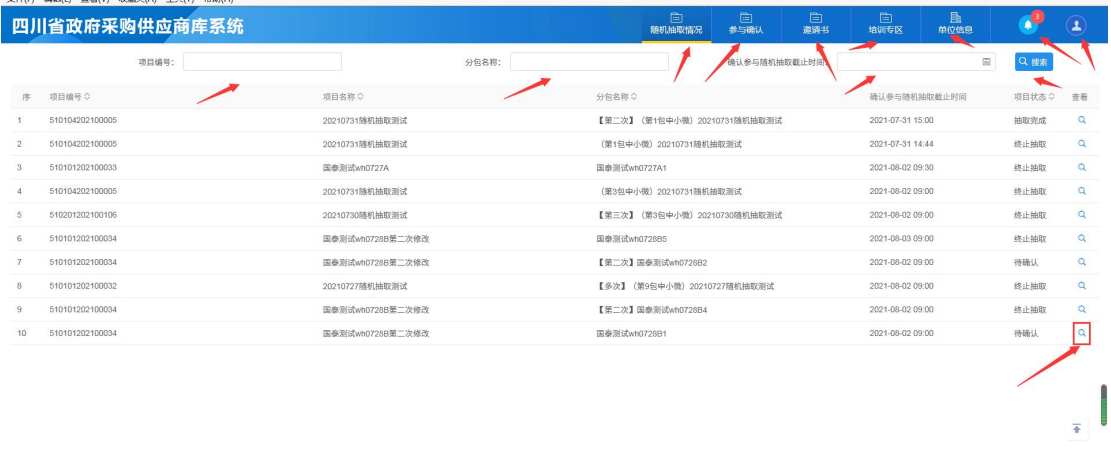

(2)点击最右侧操作栏按钮,可进入项目信息查看及确认参与随机抽取界 面。

供应商根据自身实际和项目情况,自愿决定是否参与该项目随机抽取。如供 应商确认参与随机,点击页面上左上角的"确认参与随机抽取"按钮,弹出二次 提示框"是否确认参与",点击"确认",表示确认参与成功。

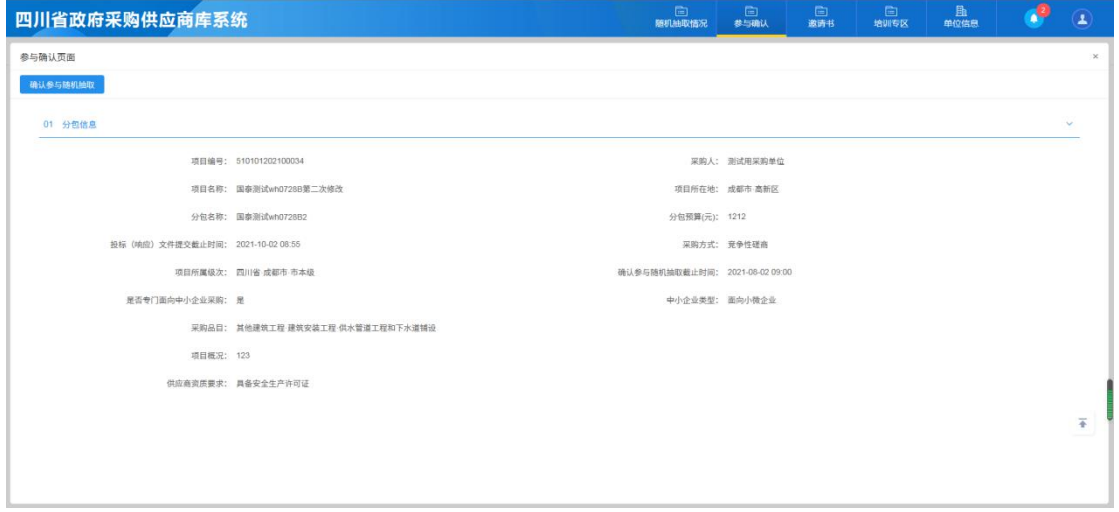

参与成功后, 左上角红字提示"已确认参与本项目随机抽取", 确认参与随 机抽取截止时间前,点击按钮"撤销参与随机抽取",撤销参与抽取,不再参与 该项目随机抽取。

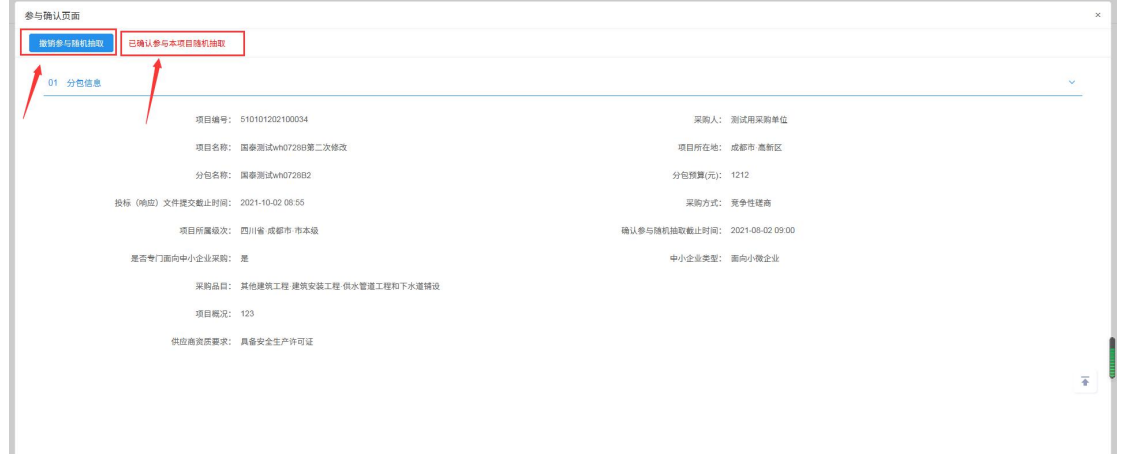

## <span id="page-22-0"></span>2、随机抽取供应商

#### 前提条件:

供应商确认参与随机抽取时间截止,即开始随机抽取。

#### 基本功能:

系统自动随机抽取供应商。

### 操作说明:

供应商确认参与随机抽取时间截止后,确认参与且符合资格条件要求的供应 商数量达到拟邀请供应商数量两倍时,供应商库在已确认参与且符合资格条件要 求的供应商中随机抽取确定被邀请供应商。

未达到两倍的,供应商库将自动终止本次抽取,采购代理机构需经采购人同

意,调整拟邀请供应商数量后重新进行随机抽取。

如已确认且符合资格条件的供应商不足 6 家,可以依法选择其他方式邀请供 应商。

## <span id="page-23-0"></span>3、邀请书

### 前提条件:

随机抽取供应商完成。

## 基本功能:

采购代理机构发出邀请书,供应商下载查看邀请书。

## 操作步骤:

(1)确定被邀请供应商后,供应商库直接将采购代理机构在抽取申请时提 交的邀请书发送给被邀请供应商。

(2)供应商登录供应商库系统,点击右上角的"消息提醒"按钮(小铃铛 图标),打开消息提醒页面,点击对应项目的待办事项打开领取邀请书页面。

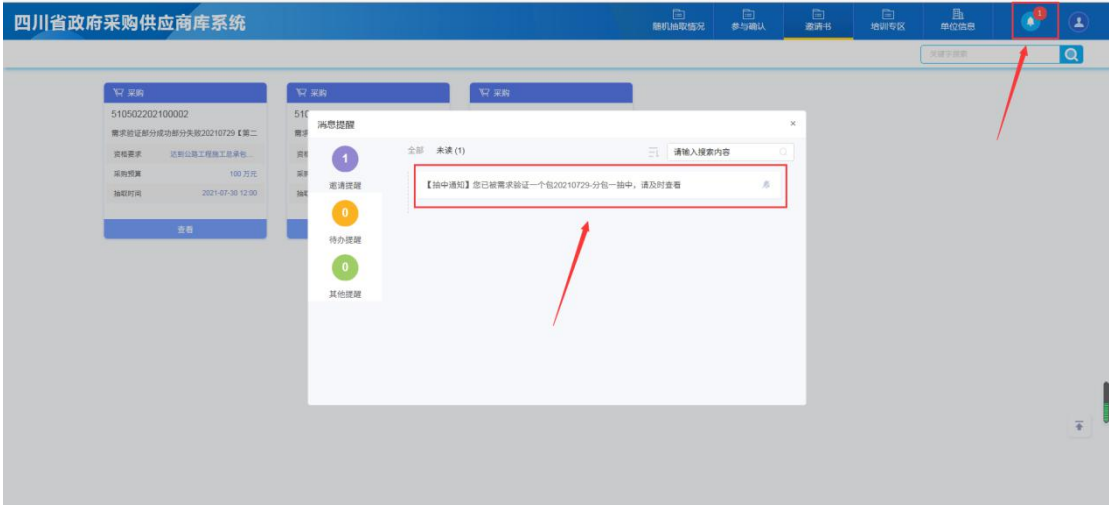

(3)或者点击最上方"邀请书"菜单,进入对应项目也可以领取邀请书。

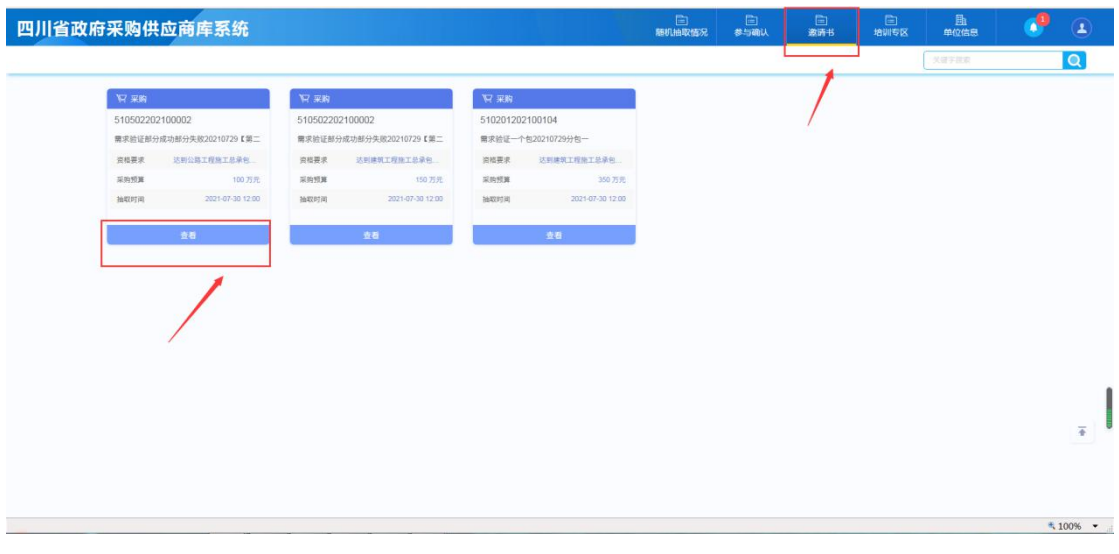

(4)邀请书查看界面如下所示,供应商点击【02 邀请书】右侧"邀请书下 载"按钮,下载 pdf 版邀请书;也可以点击最下方邀请书图标,在线预览邀请书。

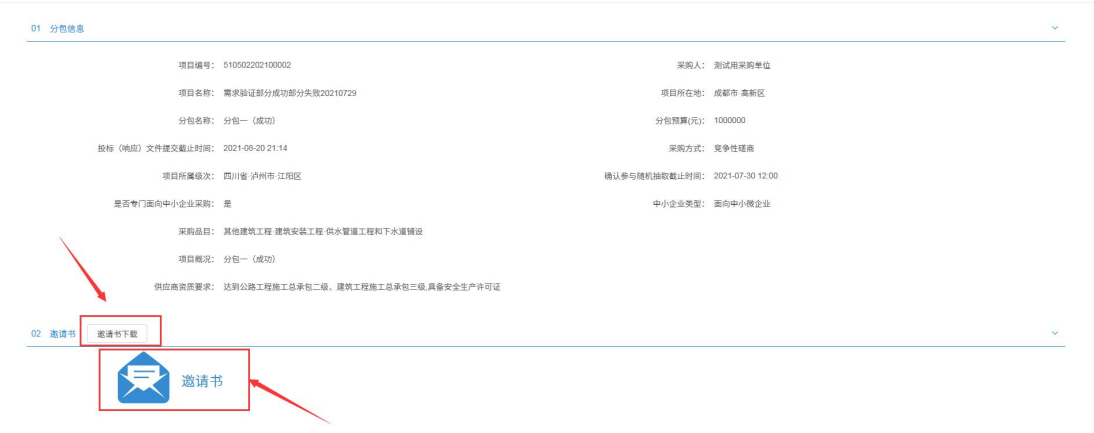

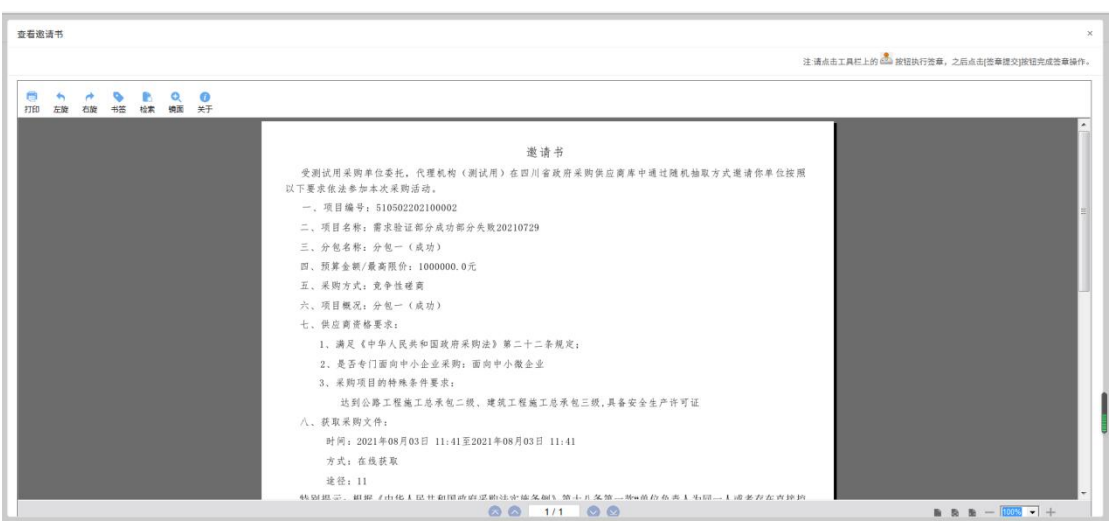